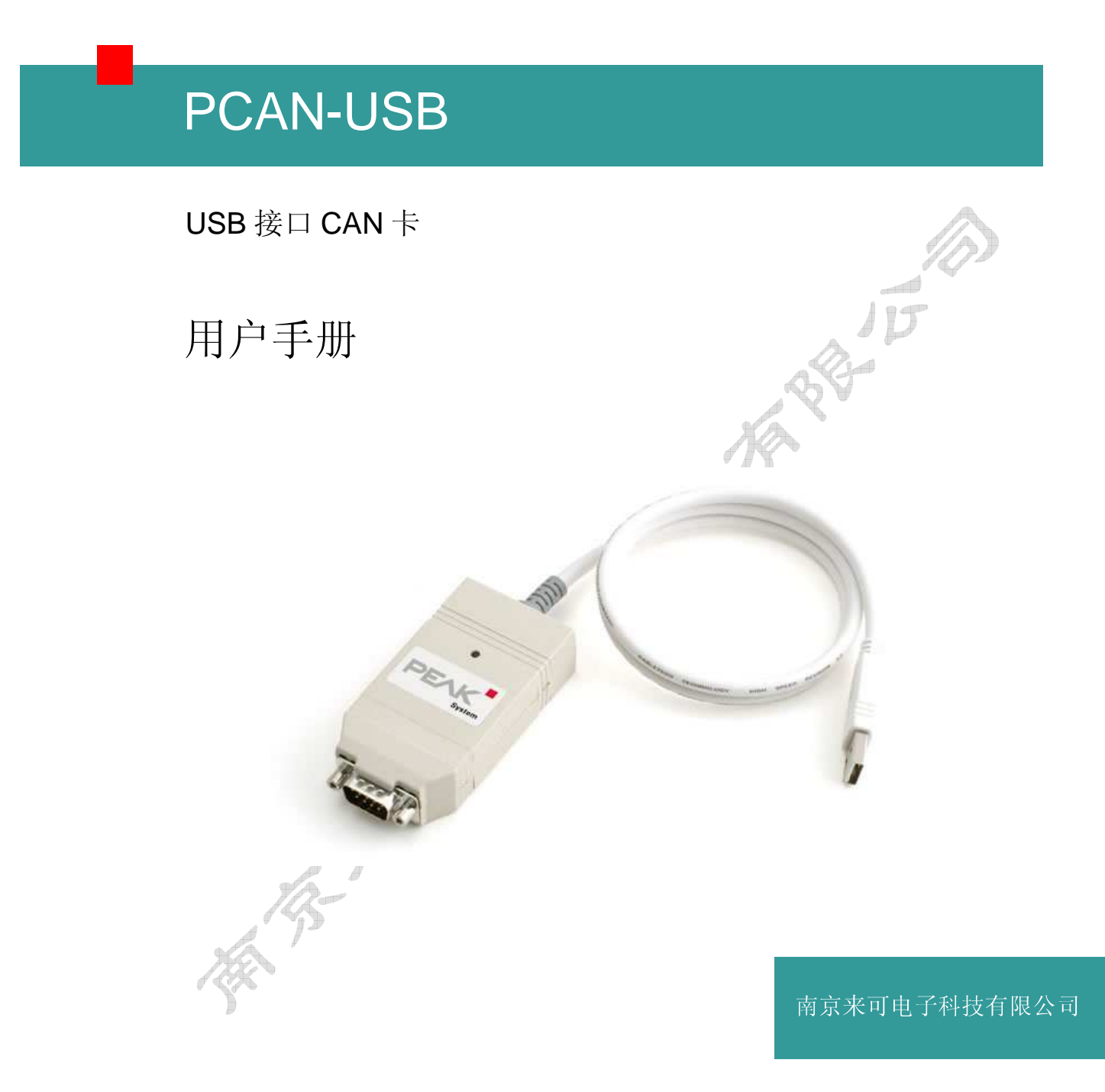

文档版本:1.1.0(2014.02.18)

www.njlike.com

### 产品选型

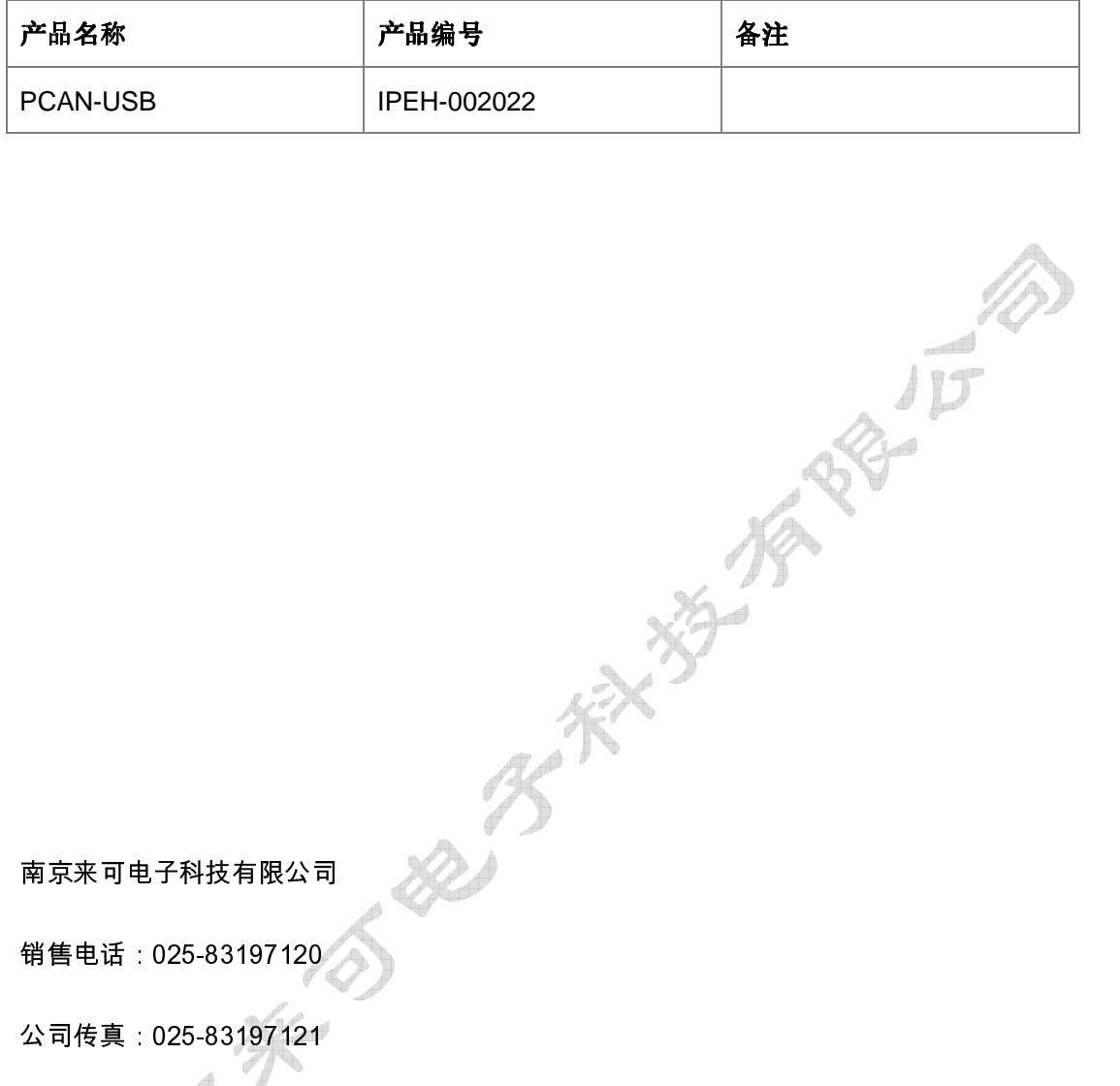

南京来可电子科技有限公司

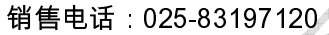

公司传真:025-83197121

公司地址:南京市江宁区高湖路 9 号金聚龙大厦 6 楼

公司网址:www.njlike.com

邮 箱 scy@njlike.com

文档版本:1.1.0(2014.02.18)

# 目录

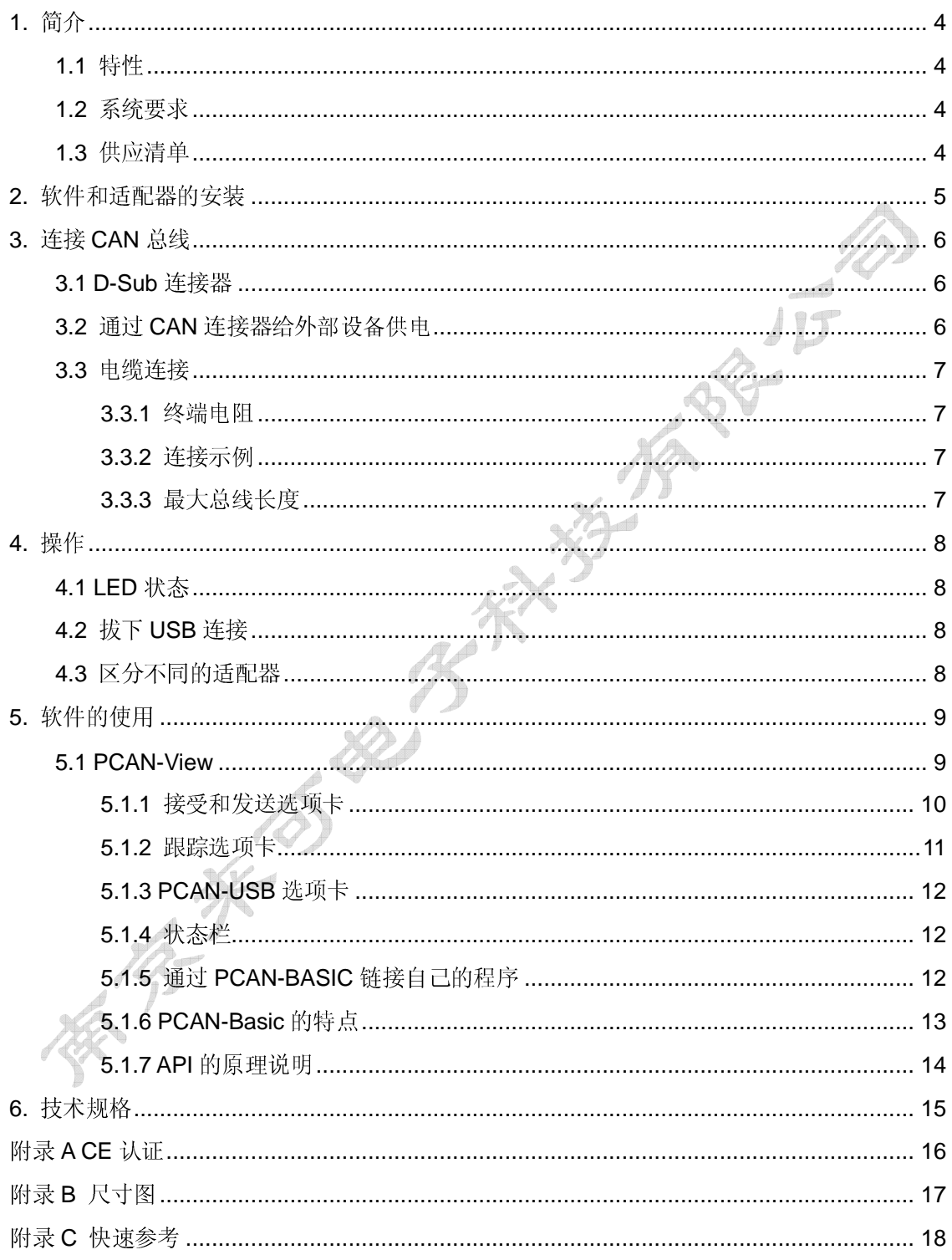

# **1.** 简介

PCAN-USB 接口卡使 CAN 网络更容易接入 PC, 它具有小巧紧凑的塑料外壳, 特别适合于随身 携带。CAN 接口支持 2.5 kV 信号和电源隔离, 提供测试软件 PCAN-View for Windows; 提供 多种操作系统的驱动和编程接口,用户可以很容易的编写自己的软件访问 CAN 总线。

# **1.1** 特性

- ﹂ USB 1.1 接口, 兼容 2.0
- ﹂ 波特率最高 1M bit/s
- 一 时间戳分辨率大约 42 µs
- ﹂ 符合 CAN 规范 2.0A (11-bit ID) 和 2.0B (29-bit ID)
- ﹂ CAN 连接器规格 D-Sub, 9 针-引脚 (符合 CiA 102)
- ﹂ 2.5 kV 信号和电源隔离 CAN 接口
- ﹂ 通过焊接跳接线连接 5 伏电源到 CAN 连接器上, 比如用于给外部总线转换器供电
- ﹂ 工作温度范围 -40 to 85 °C (-40 to 185 °F)

# **1.2** 系统要求

- ﹂ 电脑上一个空的 USB 接口(USB 1.1 or USB 2.0)
- ﹂ 操作系统 Windows 8, 7, Vista, XP (32/64-bit) 或 Windows CE 6.x (x86 和 ARMv4 处理 器) 或 Linux (32/64-bit)
- $h$  注意: 不要使用 USB 延长线来连接电脑和 PCAN-USB 设备, 使用 USB 延长线不符合 USB 规范, 可能导 致适配器故障。

# **1.3** 供应清单

- ー 塑料外壳的 PCAN-USB
- ﹂ 用于 Windows 8, 7, Vista, XP (32/64-bit) 和 Linux (32/64-bit) 的设备驱动程序
- ﹂ 用于 Windows CE 6.x 的设备驱动程序(支持 x86 和 ARMv4 处理器)
- ﹂ 用于 Windows 8, 7, Vista, XP (32/64-bit) 的 PCAN-View CAN 测试软件
- ﹂ 包括接口 DLL、头文件和例程的 PCAN-Basic 编程接口文件
- ﹂ PDF 格式产品数据手册

# **2.** 软件和适配器的安装

本章介绍了 PCAN-USB 适配器配套软件在 Windows 系统下的安装和适配器与 PC 的连接。如 是第一次使用, 安装驱动之前, 先将适配器连接到 PC 上。

- 执行以下操作来安装驱动程序:
- 1. 管理员权限用户身份登录电脑。
- 2. 插入 DVD 光盘,稍等片刻,出现安装引导程序;如不出现,则从 DVD 根目录中运行 Intro.exe 程序。
- 3. 在"**English > Drivers**"页面,点击"**PCAN-USB**"入口。
- 4. 点击安装,驱动程序的安装程序开始执行。
- 5. 按照安装程序的提示来操作。

茶茶米

- 提示:如果你不想在安装驱动时安装 PCAN-View 软件,你可以选择以后直接从光盘安装。
- 请完成以下操作把适配器连接到 PC 和完成初始化:
- $\theta$  注意: 不要使用 USB 延长线来连接电脑和 LCAN-USB 设备, 使用 USB 延长线不符合 USB 规范, 可能导 致适配器故障。
- 1. 把 PCAN-USB 适配器连接到电脑的 USB 口, 电脑给其供电。Windows 系统会通知侦测到 新硬件。
- 2. 仅限于 Windows XP: 出现一个向导对话框,按照其说明,拒绝在 Windows 中搜寻驱动软 件和选择自动软件安装。

所有的 Windows 操作系统中: 驱动会被发现和被安装在 Windows 上。

在初始化过程成功完成后,PCAN-USB 适配器的的红色 LED 指示灯被点亮。

# **3.** 连接 **CAN** 总线

# **3.1 D-Sub** 连接器

通过 9 针 D-Sub 连接器连接高速 CAN 总线(ISO 11898-2), 连接器引脚分配遵循 CiA® 102 规 范。

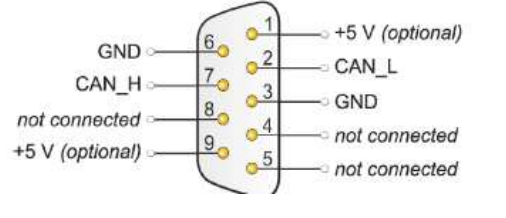

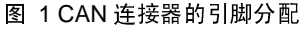

可以通过 CAN 连接器的 1 和 9 脚直接给低功耗设备供电, 默认未被启用, 在以下的 3.2 节你可 以找到启用该功能的详细说明。

● 提示:可以通过外部总线转换器连接一个不同总线规范的 CAN 总线。

## **3.2** 通过 **CAN** 连接器给外部设备供电

在 PCAN-USB 电路板(外壳打开)上,5V 电源输出可以选择通过 D-Sub 连接器的 1 和 9 脚输 出。因此,低功耗设备(如外部总线转换器)可以直接通过 CAN 连接器供电。当使用该选项, 5V 电源经由板上内置电源隔离模块隔离输出。

- 请完成以下操作激活 5V 电源输出:
- $E$  注意:静电放电(ESD)会损害或破坏 PCAN-USB 电路板上元器件,操作时,请采取预防措施避免静电 放电。
- 1. 使用一字起子工具,谨慎的推外壳两侧的卡子,打开 PCAN-USB 适配器的外壳,从而取出 板子。
- 2. 根据所需的功能,设置 PCAN-USB 适配器板上的焊桥。操作过程中,特别要注意不要造成 板子错误的短路。
- 3. 图 2 显示板上焊桥 JP3 的位置,下表包含了焊桥的设置选项。

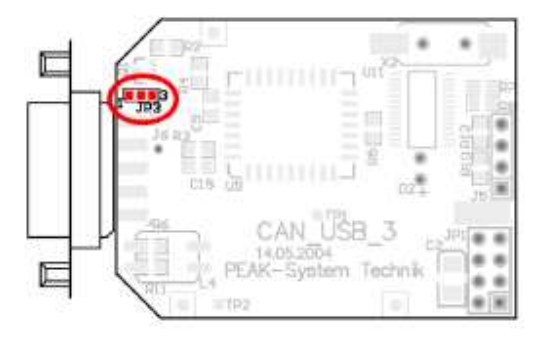

图 2 PCAN-USB board JP3 焊桥位置

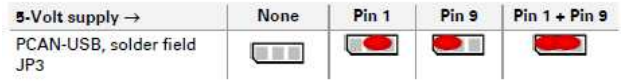

4. 合上外壳,注意 LED 指示灯对准壳体灯孔和电缆限位块放置正确。

## **3.3** 电缆连接

## **3.3.1** 终端电阻

一个高速 CAN 总线两端必要使用 120 欧姆电阻终止,否则,会生产干扰信号的反射,将造成 连接在 CAN 总线上 CAN 节点的 CAN 收发器无法正常工作。PCAN-USB 适配器未配备内置终 端电阻,使用时注意。

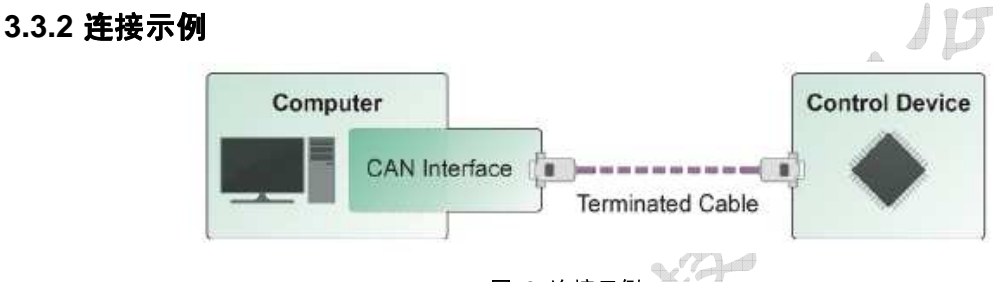

图 3 连接示例

如图 3 所示,PCAN-USB 适配器通过一根两端内置终端电阻的电缆连接一个 CAN 节点。

# **3.3.3** 最大总线长度

高速 CAN 网络波特率可高达 1Mbit/s,最大总线长度主要取决于通讯波特率。下面的表格显示 了不同波特率下的理想最大总线长度。

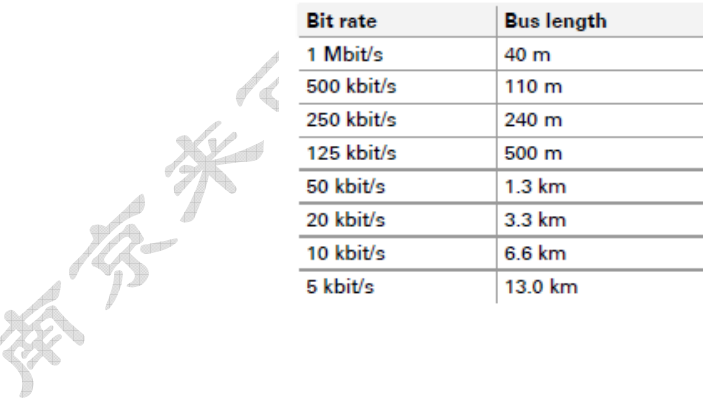

# **4.** 操作

# **4.1 LED** 状态

PCAN-USB 适配器有一个红色状态指示灯,状况指示如下表。

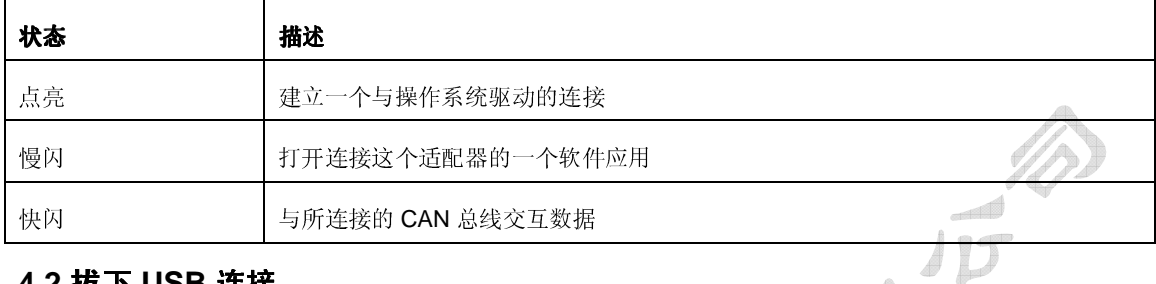

# **4.2** 拔下 **USB** 连接

支持直接拔插 USB 接口。

# **4.3** 区分不同的适配器

你可以在一台计算上同时运行多只 PCAN-USB 适配器,为了区分一个软件环境下运行的多个适 配器,提供的测试软件 PCAN-View 支持多个设备 ID 的分配。

# **5.** 软件的使用

适配器提供软件 PCAN-View 和二次编程接口 PCAN-Basic。

# **5.1 PCAN-View**

PCAN-View 是一个运行 Windows 操作系统上的查看、发送和记录 CAN 消息的监控软件。

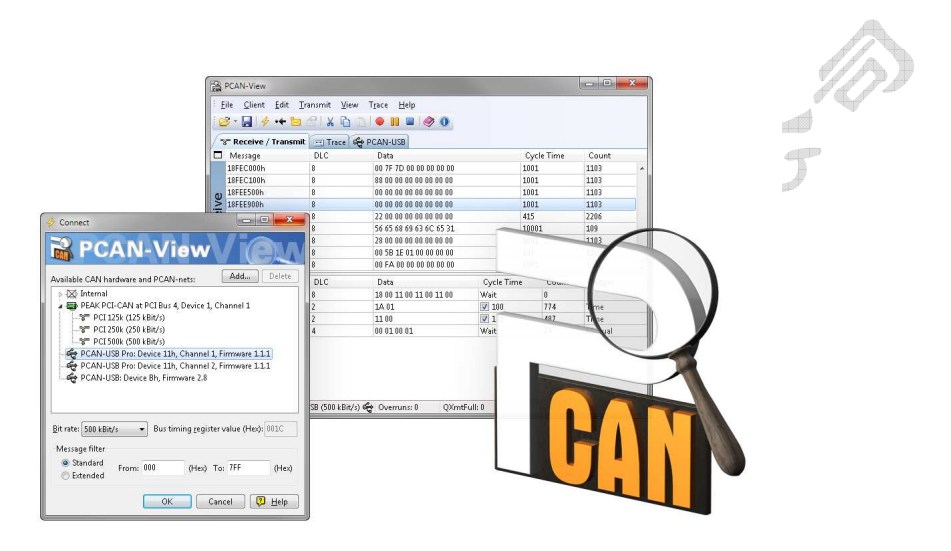

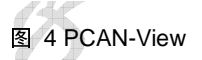

- 请完成以下操作开始和安装 PCAN-View:
- 1. 如果已经安装 PCAN-View,打开 Windows 开始菜单,选择 **Programs** > **PCAN-Hardware**, 选择 **PCAN-View** 条目。

如果你没有与设备驱动一起安装 PCAN-View 软件,你可已从产品光盘中打开这个程序。 在引导程序中(Intro.exe),选择 English> Tools, 在 PCAN-View for Windows 下,选 择链接"**Start**"。

这时, 出现选择 CAN 硬件和 CAN 参数的对话框, 如图 5 所示。

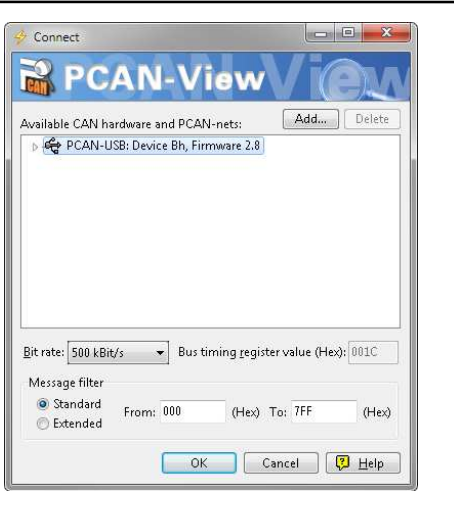

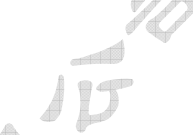

图 5 选择 CAN 硬件和参数

- 2. 从"**Available CAN hardware**"列表中选择要使用的 CAN 通道。
- 3. 从波特率下拉列表中选择 CAN 总线上所有节点使用的波特率
- 4. 通过设置过滤功能,你可以限制所接收 CAN 消息 CAN ID 的范围,可选标准帧或扩展帧。
- 5. 最后点击 **OK** 确认对话框中的设置。PCAN-View 的主窗口如图 6 所示。
- **5.1.1** 接受和发送选项卡

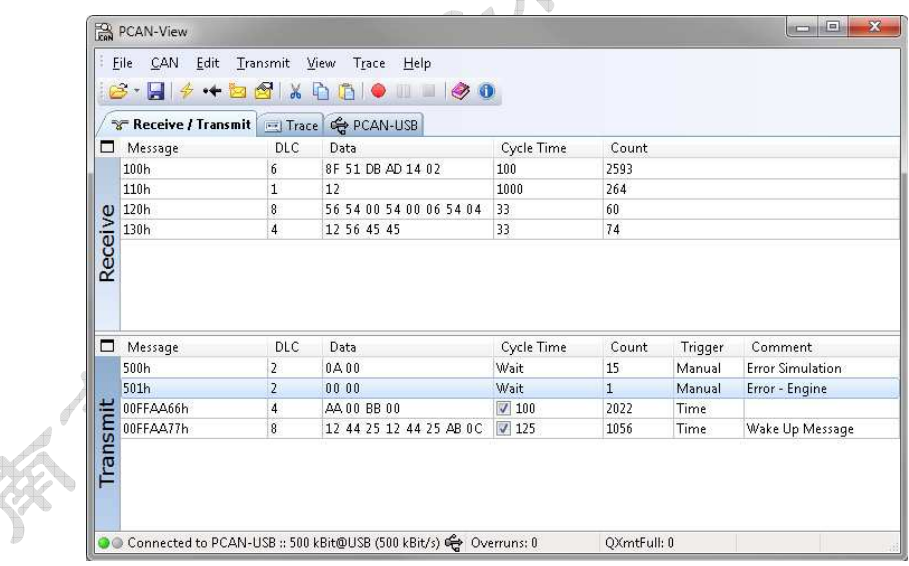

#### 图 6 接收和发送选项卡

接收和发送选项卡是 PCAN-View 的主要组成部分,它包含两个列表,一个用于接收消息,一 个用于发送消息,CAN 数据以 16 进制的形式显示。

- 请按照以下操作用 PCAN-View 发送一个 CAN 消息:
- 1. 选择菜单命令 **Transmit** > **New Message**,**New Transmit Message** 对话框如下图所示。

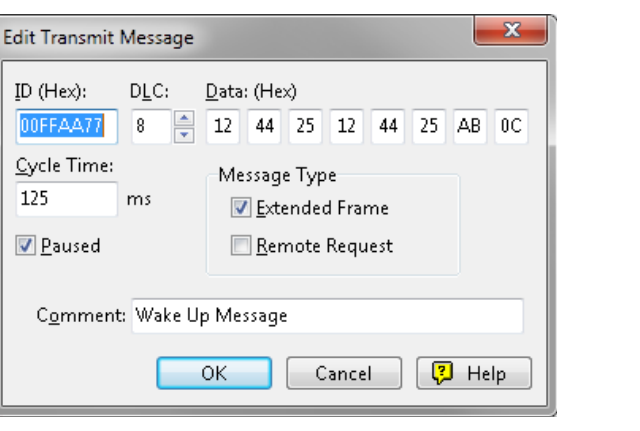

图 7 New Transmit Message 对话框

- 2. 为新 CAN 消息输入数据和 ID。
- 3. **Cycle Time** 填写项表示选择手动或定期发送消息。如果你想定期发送消息,请输入一个大 于 0 的数值;如果你想手动发送消息,请输入 0。
- 4. 点击 **OK** 确认。在 **Receive/Transmit** 选项卡上显示创建的发送消息。
- 5. 通过菜单命令 **Transmit > Send**(或空格键)手动触发发送消息。
- 提示:使用菜单命令 **File** > **Save**,当前的发送消息会被保存到一个列表中,以后可被加载重用。

# **5.1.2** 跟踪选项卡

| $\Box$<br><b>ER PCAN-View</b> |                          |                                                     |                      |                         |              |           |  |
|-------------------------------|--------------------------|-----------------------------------------------------|----------------------|-------------------------|--------------|-----------|--|
| <b>Client</b><br>File<br>B·   | Transmit<br>Edit<br>$+5$ | View<br>Trace                                       | Help<br>T            | $\bullet$ 0             |              |           |  |
|                               |                          | <b>The Receive / Transmit / El Trace G</b> PCAN-USB |                      |                         |              |           |  |
| Paused                        | 2,3679 s                 | 0,25%                                               | <b>上 Ring Buffer</b> | Rx: 254                 | $I \times 0$ | Errors: 0 |  |
| Time                          | Type                     | ID                                                  | DLC                  | Data                    |              |           |  |
| 2,1808                        | Data                     | 18F00300                                            | 8                    | 00 AF 00 00 00 00 00 00 |              |           |  |
| 2,1811                        | Data                     | 18FE6C00                                            | 8                    | 02 10 00 00 00 00 04 6A |              |           |  |
| 2,1882                        | Data                     | 18F00400                                            | 8                    | 00 00 00 41 37 00 00 00 |              |           |  |
| 2,2078                        | Data                     | 18F00400                                            | 8                    | 00 00 00 41 37 00 00 00 |              |           |  |
| 2,2283                        | Data                     | 18F00400                                            | 8                    | 00 00 00 41 37 00 00 00 |              |           |  |
| 2,2303                        | Data                     | 18F00300                                            | 8                    | 00 AF 00 00 00 00 00 00 |              |           |  |
| 2,2306                        | Data                     | 18FE6C00                                            | 8                    | 02 10 00 00 00 00 04 6A |              |           |  |
| 2,2478                        | Data                     | 18F00400                                            | 8                    | 00 00 00 41 37 00 00 00 |              |           |  |
| 2,2683                        | Data                     | 18F00400                                            | 8                    | 00 00 00 29 38 00 00 00 |              |           |  |
| 2,2781                        | Data                     | 18FEF100                                            | 8                    | 00 04 6A 01 00 00 00 00 |              |           |  |
| 2,2784                        | Data                     | 18F00300                                            | 8                    | 00 AF 00 00 00 00 00 00 |              |           |  |
| 2,2787                        | Data                     | 18FE6C00                                            | 8                    | 02 10 00 00 00 00 04 6A |              |           |  |
| 2,2888                        | Data                     | 18F00400                                            | 8                    | 00 00 00 29 38 00 00 00 |              |           |  |
| 2,3084                        | Data                     | 18F00400                                            | 8                    | 00 00 00 11 39 00 00 00 |              |           |  |
| 2,3279                        | Data                     | 18F00300                                            | 8                    | 00 AF 00 00 00 00 00 00 |              |           |  |
| 2,3282                        | Data                     | 18FE6C00                                            | 8                    | 02 10 00 00 00 00 04 6A |              |           |  |
| 2,3285                        | Data                     | 18F00400                                            | 8                    | 00 00 00 F9 39 00 00 00 |              |           |  |
|                               |                          |                                                     | 8                    | 00 00 00 F9 39 00 00 00 |              |           |  |

图 8 跟踪选项卡

在跟踪选项卡上, PCAN-View 的跟踪数据区用来记录一个 CAN 总线上通讯。在此过程中, 消 息被缓存至 PC 缓冲区, 然后, 它们可以被保存到一个文件中。跟踪数据区可以被配置为线形 或环形缓冲模式运行。在线形缓冲模式中,如果缓冲区完全被充满,则停止记录新的消息;而 在缓形缓冲模式下,接收的新消息将覆盖最早接收的消息。

# **5.1.3 PCAN-USB** 选项卡

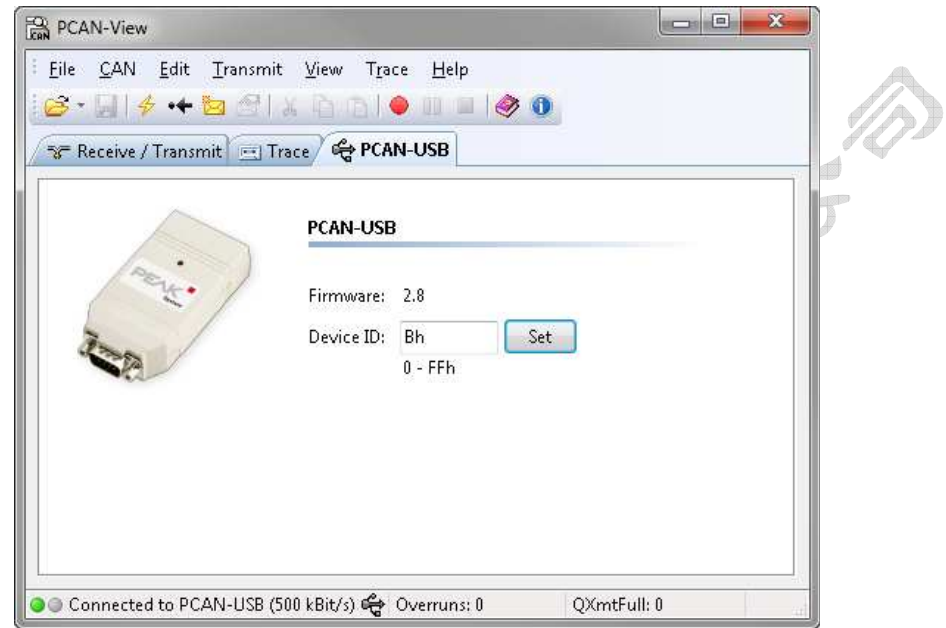

# 图 9 PCAN-USB 选项卡

在 PCAN-USB 选项卡上,一台适配器的驱动 ID 可以被指定。这样,当一台计算机上运行多张 PCAN-USB 适配器时,这个卡就可以被清楚的识别。此外,选项卡上显示所连接的适配器的当 前固件版本。

# **5.1.4** 状态栏

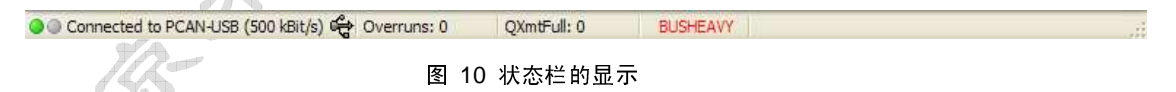

状态栏显示当前 CAN 连接、错误计数器(Overruns, QXmtFull) 的信息, 以及显示错误提示信 息。

通过 PCAN-View 的帮助功能, 你可以寻求到更多关于 PCAN-View 如何使用的信息。你可以通 过 **Help** 菜单或 **F1** 键打开帮助软件的帮助功能。

# **5.1.5** 通过 **PCAN-BASIC** 链接自己的程序

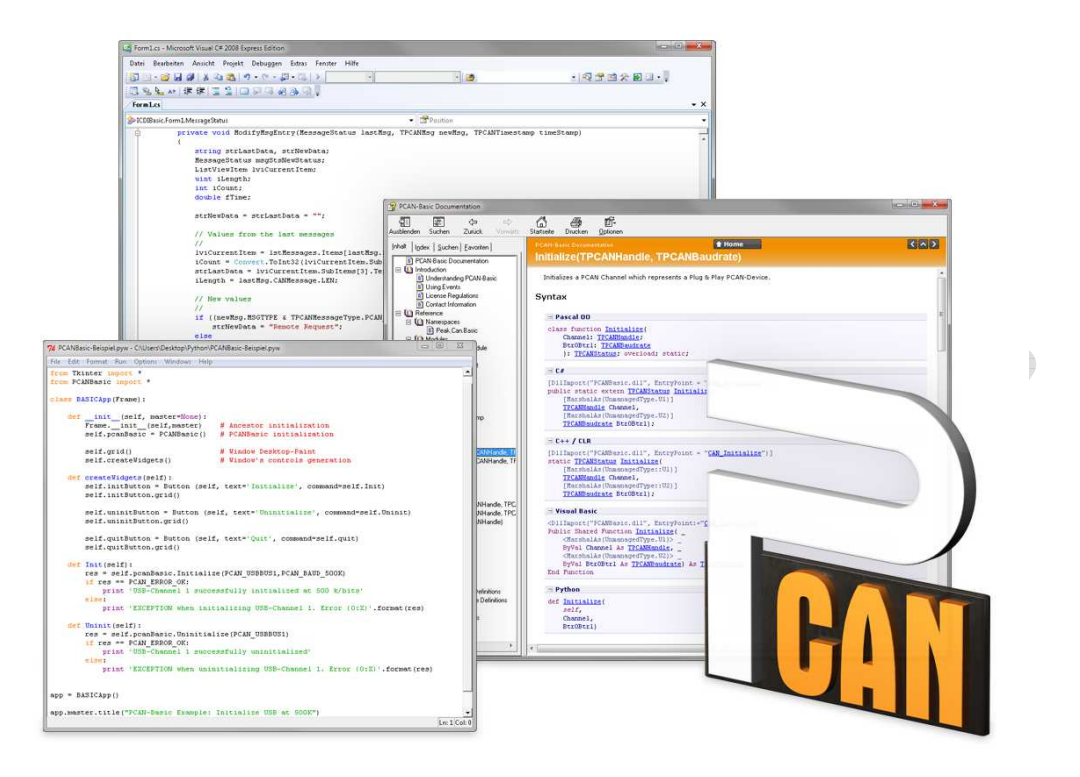

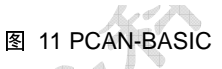

从提供的光盘中,你可以找到 PCAN-Basic 二次编程接口文件,这个 API 提供的基础函数帮助 用户自己编写用来访问 CAN 接口的程序,该 API 支持以下操作系统:

- ﹂ Windows 8, 7, Vista, XP (32/64-bit)
- ﹂ Windows CE 6.x (x86/ARMv4)

该 API 专为跨平台应用而设计,因此,软件工程可以轻松的在不同平台之间移植。另外,提供 支持 C++, C#, C++/CLR, Visual Basic, Delphi, Python, and Java 等编程语言二次开发的例子, 方便用户轻易上手。

# **5.1.6 PCAN-Basic** 的特点

- 支持 Windows 8, 7, Vista, XP (32/64-bit) 和 Windows CE 6.x 操作系统
- ﹂ 同一时间,多个应用同时操作一个物理 CAN 通道
- ﹂ 一个 DLL 支持所有的硬件类型
- ﹂ 支持单个硬件单元 8 个通道的使用(根据使用的 CAN 接口卡)
- ﹂ 支持一张 CAN 卡上多个 CAN 通道的自由切换
- ﹂ 每个 CAN 通道驱动内部缓冲高达 32,768 帧
- □ 接收 CAN 帧的时间戳分辨率达到 1 µs (根据使用的 CAN 接口卡)
- ﹂ 支持一些特殊的硬件功能,例如只听模式
- ﹂ 当接收到一个 CAN 帧时,通过 Windows 事件通知应用软件
- ﹂ 用于调试操作的扩展系统
- ﹂ 多语种调试输出
- ﹂ 操作系统决定输出语言
- ﹂ 调试信息可以被单独定义

头文件中包含 API 函数的概述, 在 PCAN-Basic API 文件或帮助文件中(文件扩展名为.txt 和.chm), 你可以找到关于 PCAN-Basic API 的详细说明。

### **5.1.7 API** 的原理说明

PCAN-Basic API 是用户应用程序与设备驱动之间的接口,在 Windows 操作系统中, 就是一个 DLL(动态链接库)。

访问 CAN 接口的次序被分为三个阶段:

- 1. Initialization (初始化)
- 2. Interaction (相互作用)
- 3. Completion (完成)

### **Initialization**(初始化)

一个CAN通道在使用前必须被初始化,这是通过调用CAN\_Initialize函数来完成,取决于CAN硬 件的类型,最多同一时间打开8个CAN通道,初始化完成后,CAN通道准备好与CAN硬件和CAN 总线进行通讯。不要求进行进一步的配置。

### **Interaction**(相互作用)

调用 CAN\_Read 和 CAN\_Write 函数来接收和发送 CAN 消息, 可以进行其他设置, 例如设置消 息过滤限定接收特定 ID 范围的 CAN 消息, 或者设定 CAN 控制器处于只听模式。

当收到一个 CAN 消息,通过 Windows 消息自动通知应用程序(客户端),这种方式有以下优点:

﹂ 应用程序不再需要定期检查是否收到消息

﹂ 前台响应时间减小

# **Completion**(完成)

结束通讯的 **CAN\_Uninitialize** 函数用来释放保留的 CAN 通道资源,另外,CAN 通道被标识 为"**Free**"和其它应用程序可用的。

# **6.** 技术规格

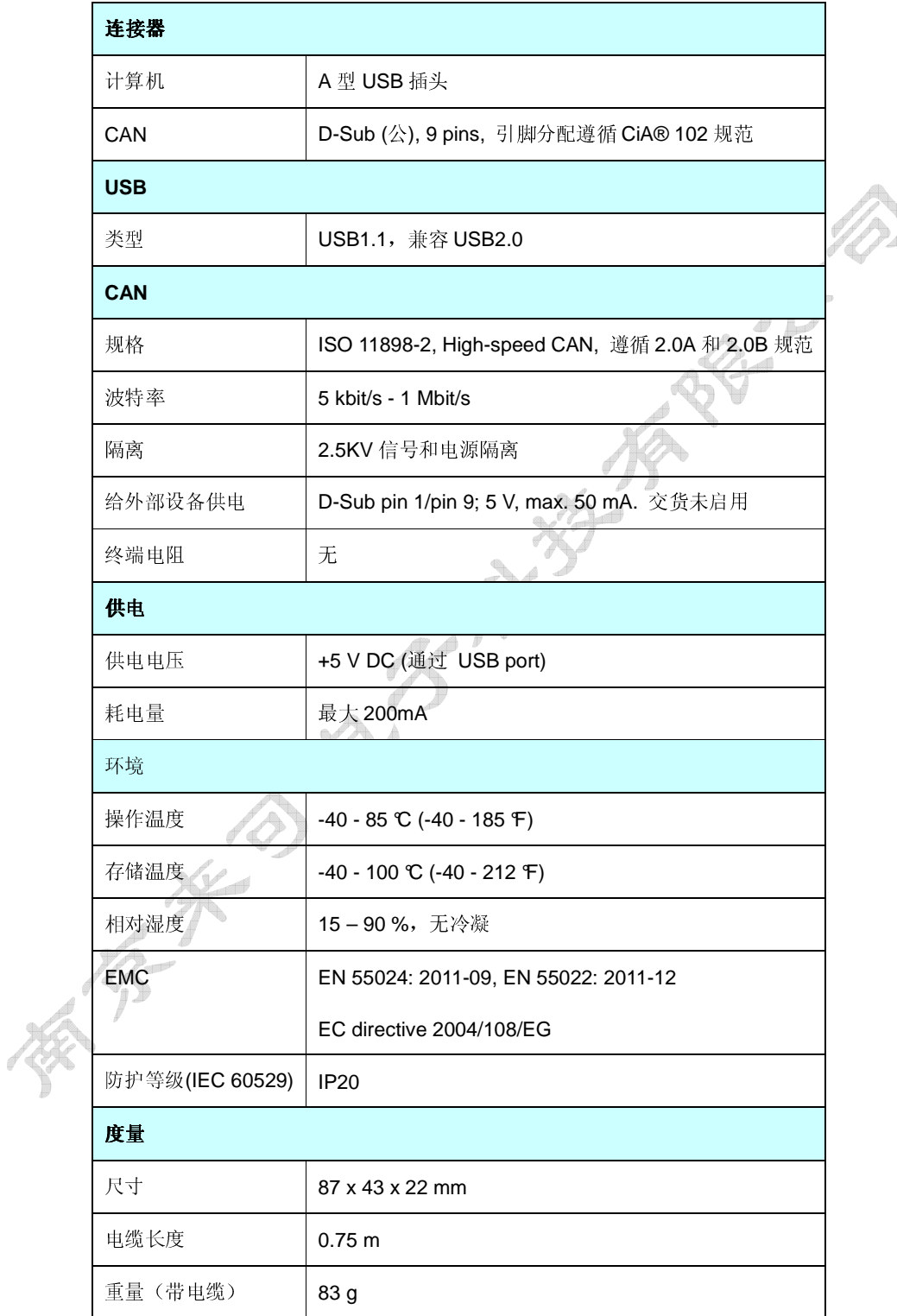

# 附录**A CE** 认证

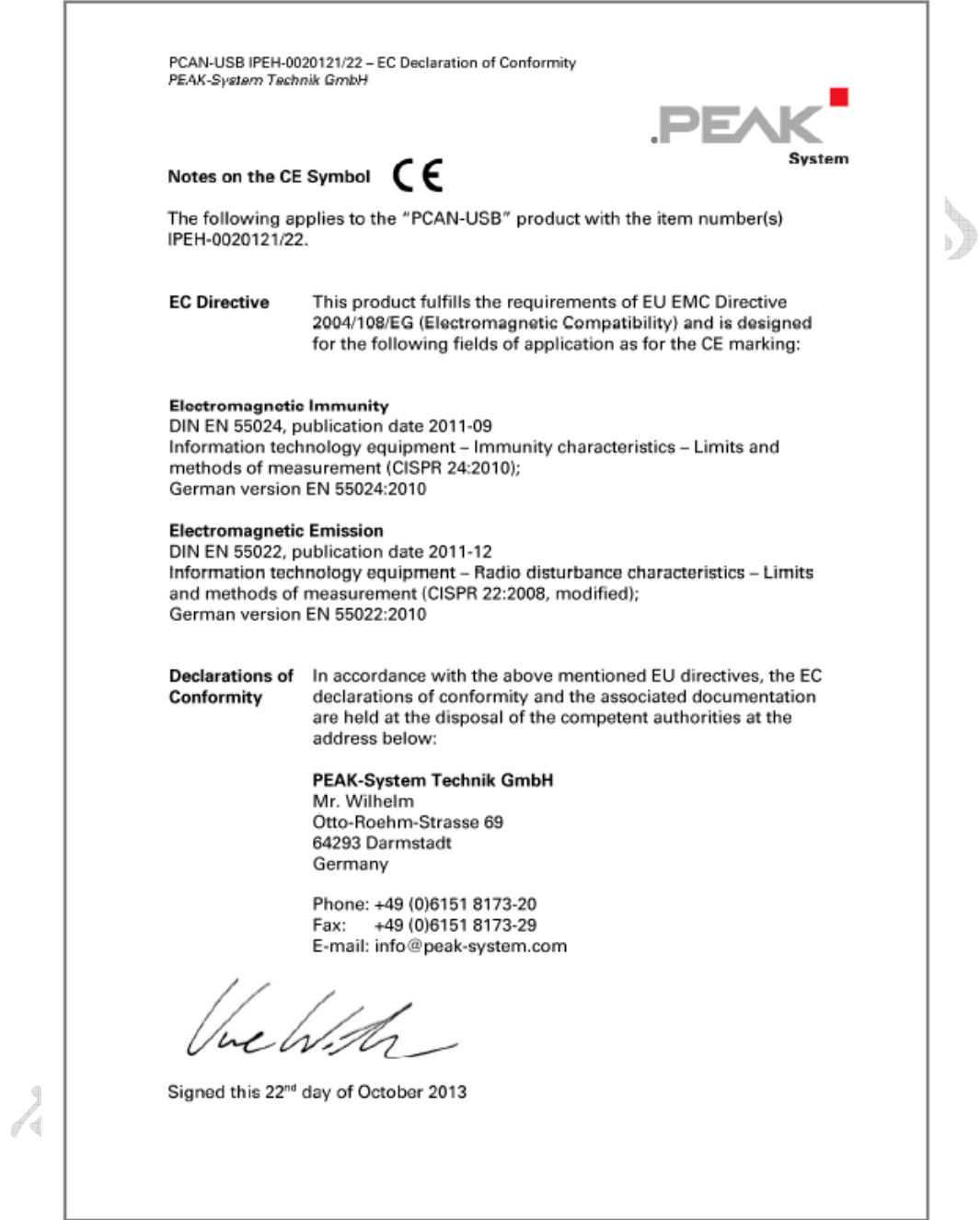

附录**B** 尺寸图

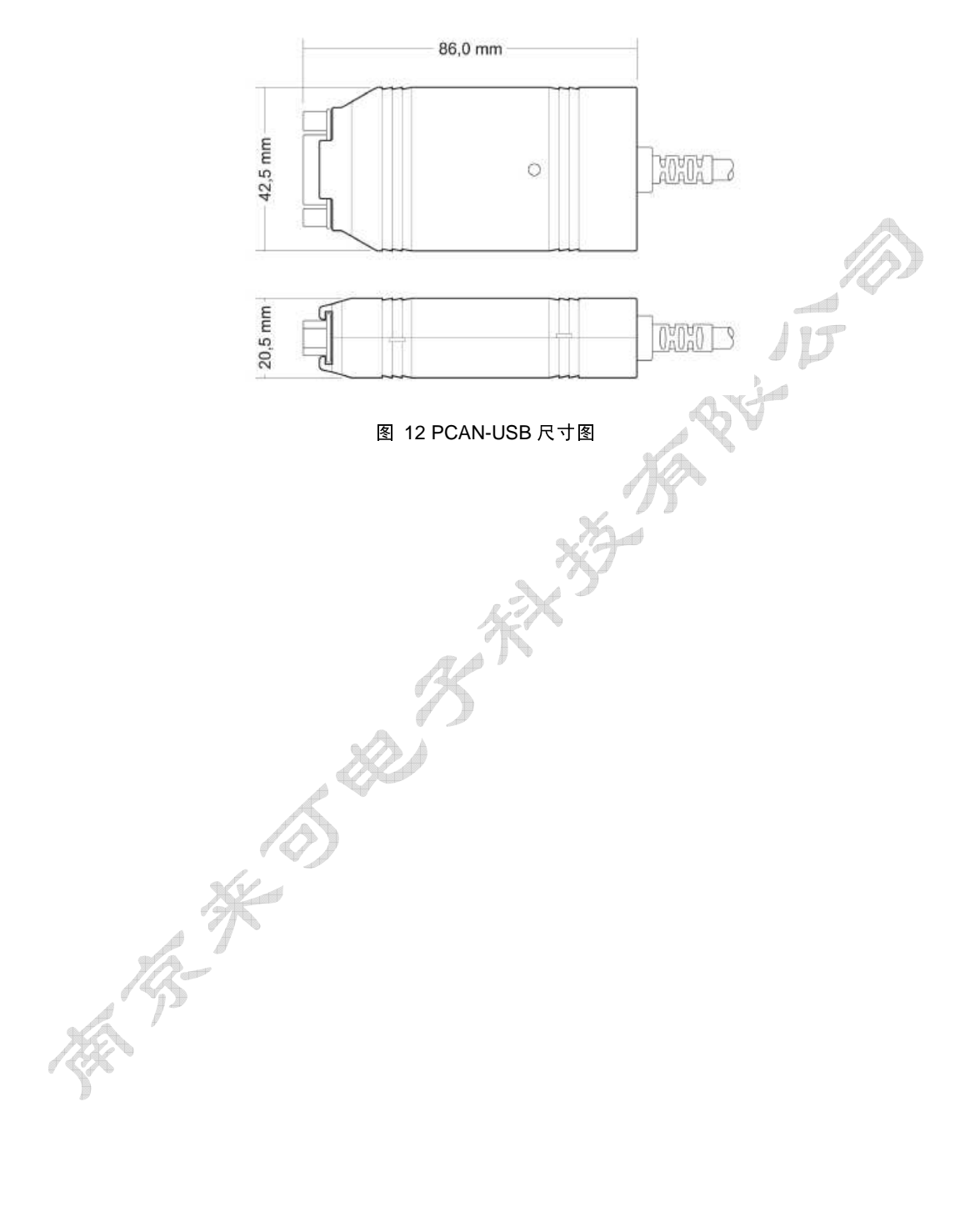

# 附录**C** 快速参考

### **Windows** 系统下软硬件的安装

在把 PCAN-USB 设备连到电脑上之前, 安装光盘上的相应软件包, 然后, 将 PCAN-USB 连接 上 PC 的一个 USB 接口。适配器被 Windows 系统识别和安装。安装过程成功完成后,适配器 上的红色指示灯会亮起。

### **Windows** 下使用入门

运行 PCAN-View, 当做示例程序访问 PCAN-View 适配器, 选择所需 CAN 卡和波特率, 完成 适配器初始化。 - 1

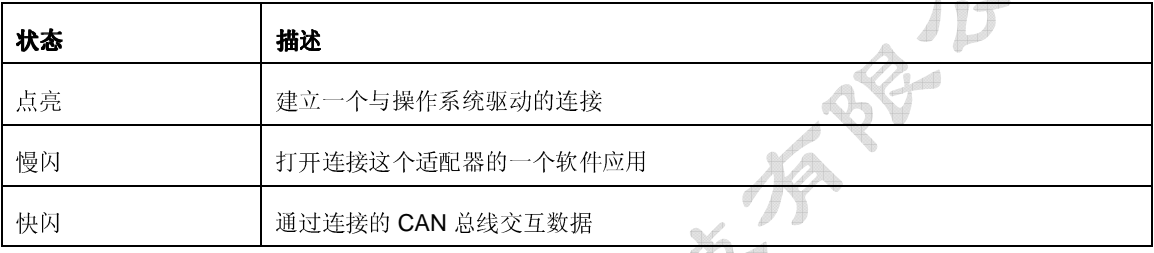

#### **CAN** 连接器(**D-SUB**,**9pins**)

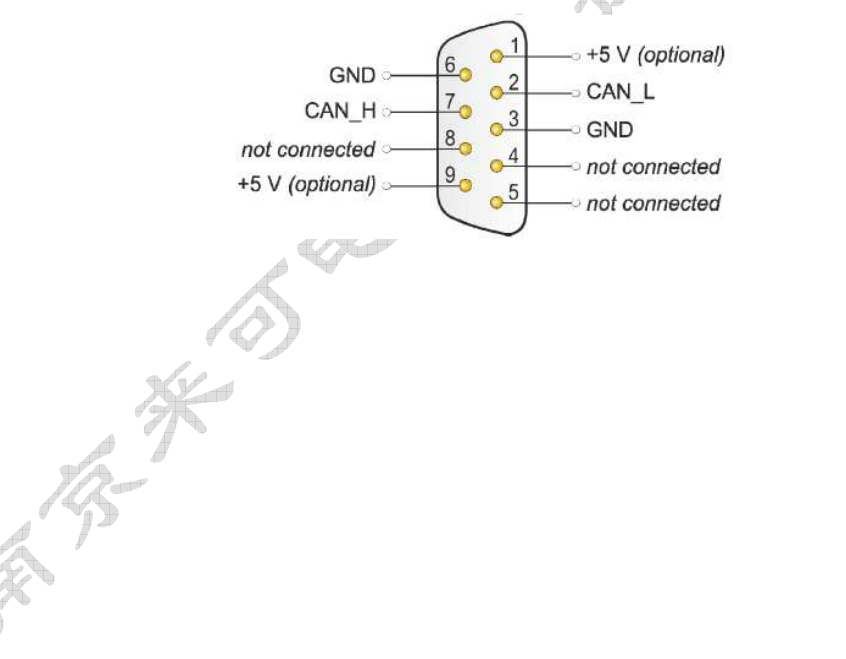

南京来可电子科技有限公司 **www.njlike.com scy@njlike.com 025-83197120**